### HOOFDSTUK 2

# Gebruikersbeheer

Een belangrijk onderdeel van het beheer van het platform is het gebruikersbeheer. Het platform biedt de mogelijkheid om voor elke cliënt een persoonlijk profiel aan te maken, met unieke informatie over de gebruiker, instellingen voor navigatie/bediening en de te gebruiken applicaties.

Er zijn drie verschillende categorieën:

- Clienten
- Familieleden
- Beheerders

In dit hoofdstuk worden de volgende functies beschreven:

- Toevoegen van nieuwe gebruikers
- Wijzigen van gebruikersgegevens
- Mogelijkheden van groepen gebruikers.

# **Gebruikers** Cliënten Familieleden **Beheerders** Groepen

# Aanmaken van gebruikers

#### **OVERZICHT**

- 1. Aanmaken Beheerders en Familie.
- 2. Aanmaken Clienten.
- 3. Profiel instellen

#### **1. Aanmaken Beheerders en Familie**

Ga naar het paarse blok "Gebruikers" en klik op een van de

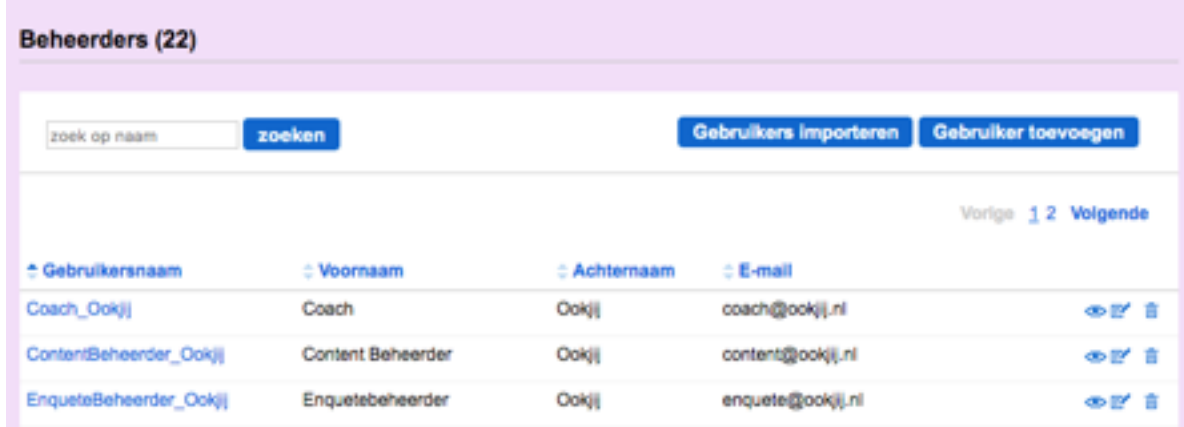

categorieën (Familieleden of Beheerders). De indexpagina opent zich.

Klik op de blauwe knop **Gebruiker toevoegen**.

Er opent zich een scherm met een overzicht van de verschillende rollen. Selecteer een rol (voor uitleg van de rollen en de daarbij horende rechten zie Hoofdstuk 1).

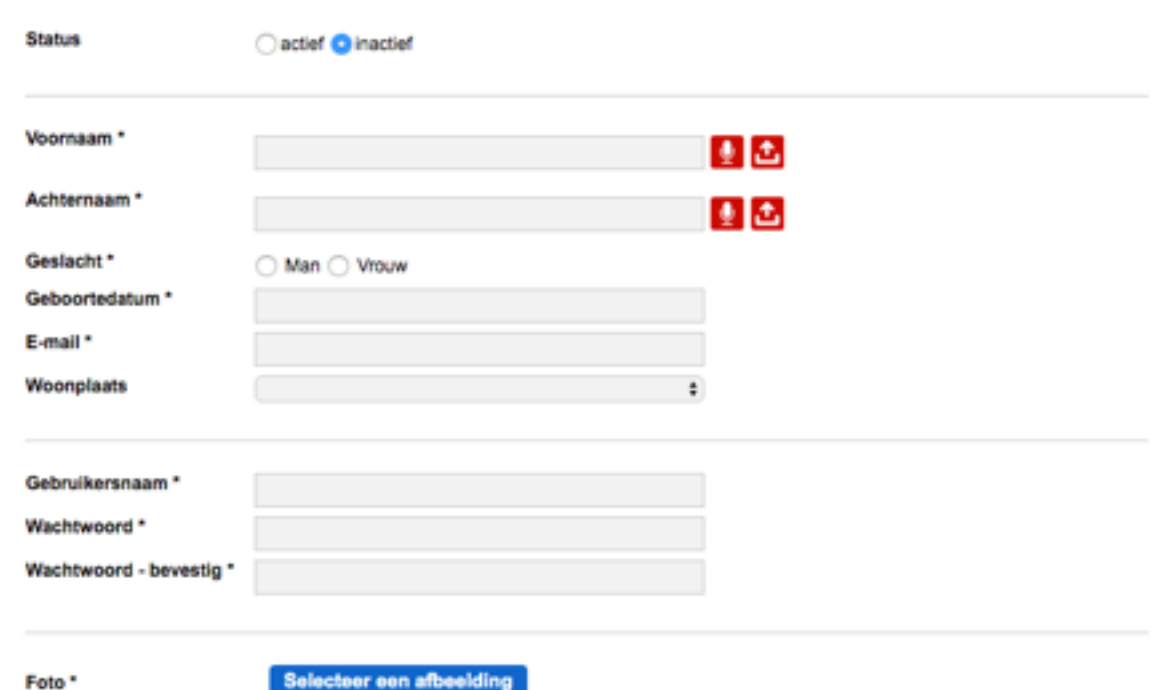

Bepaal of de nieuwe gebruiker al toegang mag hebben tot het platform. Zo ja, vink '**actief**' aan. Zo nee, vink '**inactief**' aan. Deze status kan later worden gewijzigd via de blauwe knop **Gebruiker aanpassen** in het profiel van de gebruiker.

Vul vervolgens de persoonsgegevens van de nieuwe gebruiker in. Velden gemarkeerd met een \* zijn verplicht om in te vullen.

Klik op het rode microfoontje om de voor- en achternaam van de gebruiker in te spreken. Er verschijnt een popup- scherm waar je direct de tekst kunt inspreken.

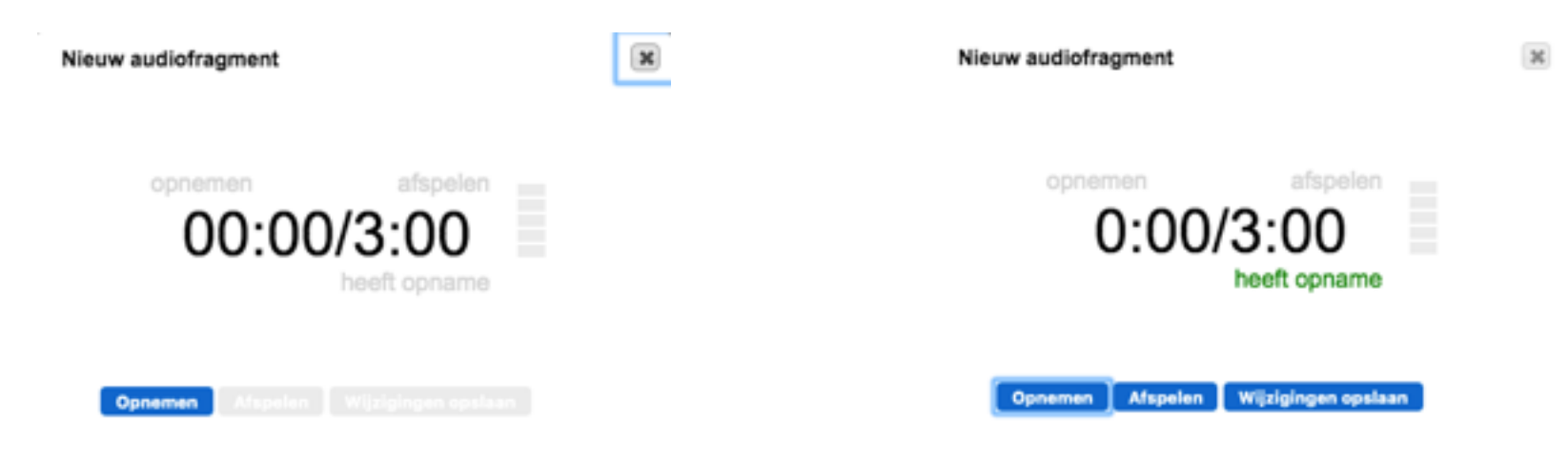

Als je kiest voor 'nu inspreken' sluit dan bij voorkeur een microfoon aan op je computer, een laptop heeft vaak een ingebouwde microfoon. Je kunt de tekst opnemen, afspelen (eventueel opnieuw opnemen) en opslaan.

Je kunt ook een geluidsfragment uploaden. Kies in dat geval **tot** en een bestand dat op de eigen computer is opgeslagen.

#### **Kies een gebruikersnaam en wachtwoord.**

Je kunt maximaal 25 karakters invoeren waarbij je alleen de letters van het alfabet, de cijfers 0-9 en underscores mag gebruiken. Het systeem staat alleen unieke namen toe. Als in een andere instantie dezelfde gebruikersnaam al eens is ingevoerd wordt deze gebruikersnaam geen tweede keer geaccepteerd.

Voer een wachtwoord in (er geldt geen maximale lengte). Geadviseerd wordt om een combinatie van letters en cijfers te gebruiken. Het wachtwoord wordt in het systeem opgeslagen en is na het voltooien van het profiel niet meer zichtbaar. Schrijf het wachtwoord dus ergens op!

Klik op de blauwe knop **Selecteer een afbeelding** om een foto of afbeelding te uploaden vanaf je computer.

Klik tenslotte op de blauwe knop **Gebruiker toevoegen**. De nieuwe gebruiker met zijn/haar profiel is toegevoegd!

#### **2. Aanmaken cliënten**

Klik in het paarse blok op categorie **Clienten**. Klik daarna op de blauwe knop **Gebruiker toevoegen** om een nieuwe cliënt toe te

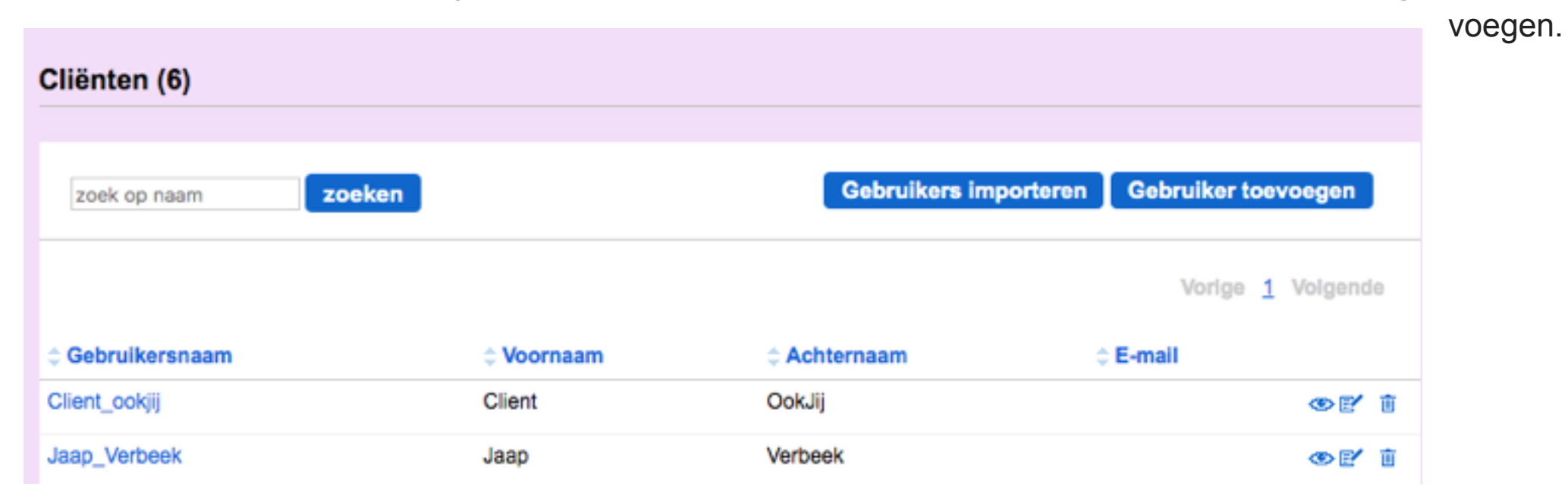

Er opent zich een scherm met een overzicht van de verschillende rollen. Vink Client aan. Bepaal of de nieuwe cliënt al toegang mag hebben tot het platform. Zo ja, vink '**actief**'' aan. Zo nee, vink '**inactief**'' aan.

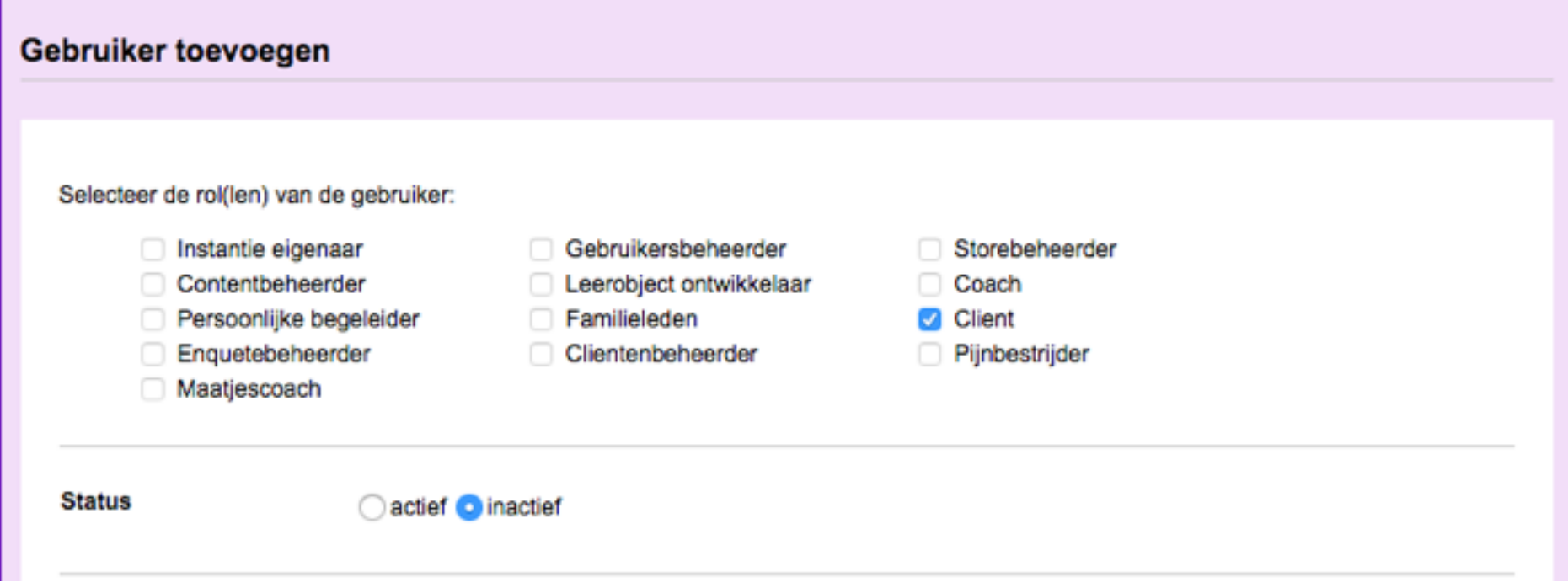

Deze status kan je later aanpassen via de blauwe knop Gebruiker aanpassen in het profiel van de cliënt.

Vul de persoonsgegevens van de cliënt in. Velden gemarkeerd met een \* zijn verplicht om in te vullen. Klik op het rode microfoon-

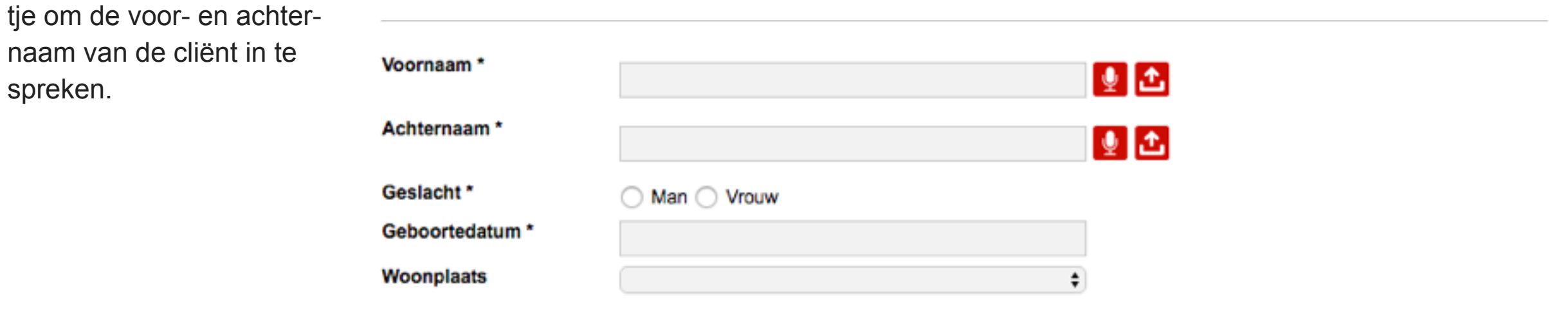

Er verschijnt dan een popup- scherm waar je direct de tekst kunt inspreken.

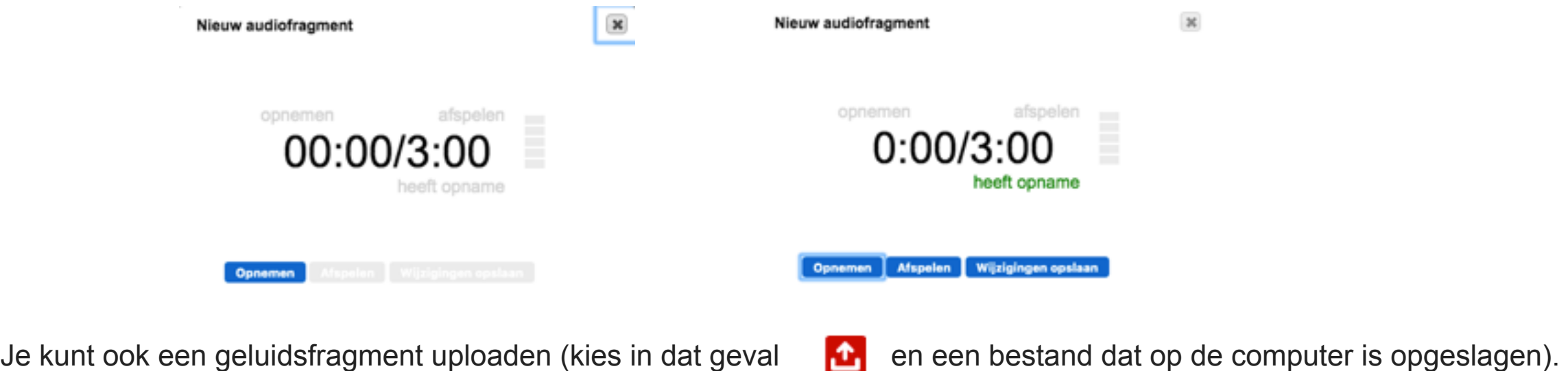

Als je kiest voor 'nu inspreken' sluit dan bij voorkeur een microfoon aan op je computer, een laptop heeft vaak een ingebouwde microfoon. Je kunt de tekst opnemen, afspelen (eventueel opnieuw opnemen) en opslaan.

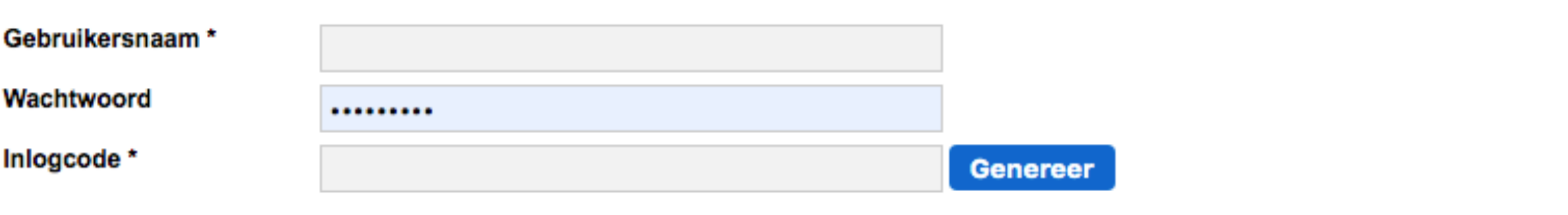

Vul de gebruikersnaam, inlogcode en eventueel een wachtwoord van de cliënt in

#### **Gebruikersnaam**

Je kunt maximaal 25 karakters invoeren waarbij je alleen de letters van het alfabet, de cijfers 0-9 en underscores mag gebruiken. Het systeem staat alleen unieke namen toe. Als in een andere instantie dezelfde gebruikersnaam al eens is ingevoerd wordt deze gebruikersnaam geen tweede keer geaccepteerd.

#### **Inlogcode**

De inlogcode is een unieke 6-cijferige code waarmee cliënten kunnen inloggen op het platform. Deze code kan zelf gekozen worden (het systeem geeft het aan als de code al in gebruik is). Het systeem kan ook automatisch een inlogcode genereren. Klik hiervoor op de blauwe knop **Genereer**.

#### **Wachtwoord**

Een wachtwoord is niet verplicht, maar kan worden gebruikt door de cliënt in plaats van de inlogcode indien hij inlogt met zijn gebruikersnaam en niet met zijn foto. Voer in dat geval een wachtwoord in (er geldt geen maximale lengte). Geadviseerd wordt om een combinatie van letters en cijfers te gebruiken. Het wachtwoord wordt in het systeem opgeslagen en is na het voltooien van het profiel niet meer zichtbaar. Schrijf het wachtwoord dus ergens op!

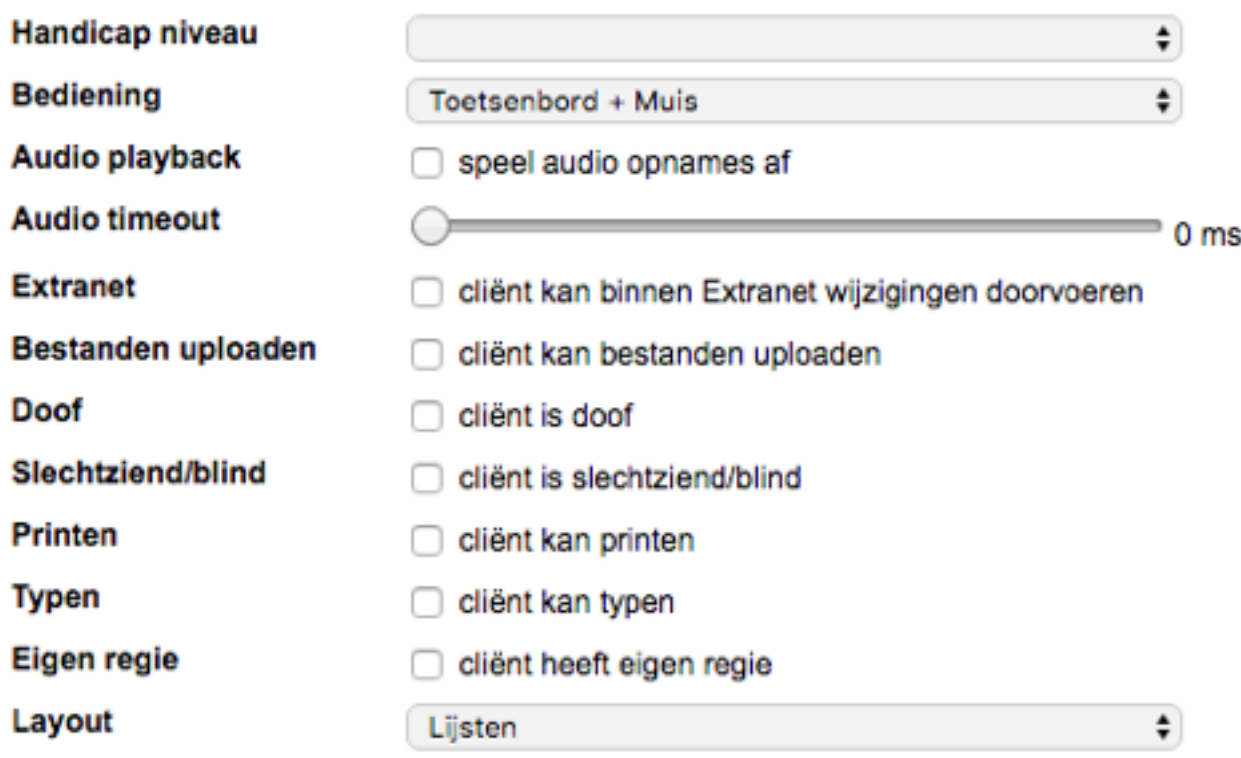

Vul indien gewenst het niveau van de beperking van de cliënt in. (licht verstandelijk beperkt: IQ tussen 55-70, verstandelijk beperkt: IQ lager dan 55). Je mag dit veld ook leeg laten.

#### **Bedieningsopties**

Selecteer van welk type computerbediening de cliënt gebruik maakt. Je kunt kiezen uit:

- Toetsenbord + Muis
- 1-Knops bediening
- 2-Knops bediening

Afhankelijk van de keuze van bediening verschijnen een aantal instellingsopties. Vink vervolgens aan wat voor de client van toepassing is:

• Audio playback; selecteer als de audio opnames op het platform afgespeeld moeten worden voor de cliënt.

- Audio time-out; hiermee kan de start van de actie na het uitspreken van de audio onder knoppen worden ingesteld (actie start na xxx ms). Deze instelling is relevant bij het gebruik van een IPad of Tablet. Het geeft de cliënt de gelegenheid om na het horen van de audio een andere knop te kiezen voordat de actie plaatsvindt.
- Hold down time; dit is hoelang een knop moet worden ingedrukt om deze te activeren. Stel de tijd in tussen 100 ms (0,1 seconde) en 1000 ms (1 seconde).
- Tremor delay; het systeem kan rekening houden met eventuele tremoren van de cliënt. Stel de tijd in tussen 100 ms (0,1 seconde) en 500 ms (0,5 seconde).
- Scantime; (Alleen bij 1-Knops bediening) Dit is de tijd waarbinnen het systeem van het ene naar het andere veld springt en de cliënt de tijd heeft om op de knop te klikken om dat veld te activeren. Stel de Scantime in tussen 1000 ms (1 seconde) en 10.000 ms (10 seconden).

#### **Aanvullende opties:**

Vink vervolgens aan of de volgende opties voor de cliënt van toepassing zijn:

- Extranet; selecteer zodat de cliënt binnen Extranet wijzigingen kan doorvoeren.
- Bestanden uploaden; selecteer zodat de cliënt bestanden (bv foto's of video's in Mijn Site) kan uploaden.
- Doof; selecteer zodat de cliënt alleen tekstberichten kan versturen en / of ontvangen.
- Slechtziend / blind; selecteer zodat de cliënt alleen audioberichten kan versturen en ontvangen.
- Printen; selecteer zodat de cliënt kan printen.
- Typen; selecteer zodat de cliënt kan typen.
- Eigen regie: selecteer indien de client zelfstandig zijn/haar vriendenboek mag beheren.
- Lay-out; Maak een keuze uit Lijsten of Blokken.

#### **Afronden**

Nadat je de bedieningsopties hebt geselecteerd kies je wie als Coach en als Persoonlijk begeleider aan de cliënt wordt toegevoegd. Bij gebruik van de module "Heb je pijn" kun je hier ook de pijnbestrijder toevoegen

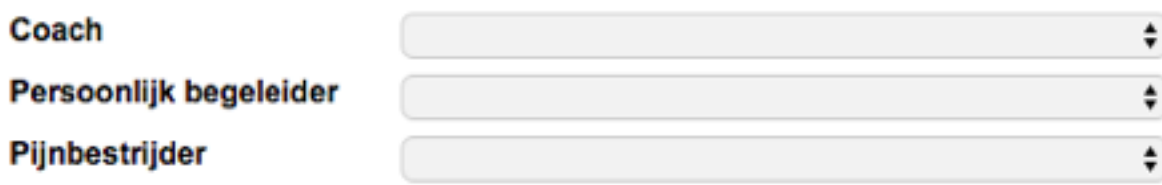

Klik vervolgens op de blauwe knop **Selecteer een afbeelding** om een foto of afbeelding te uploaden vanaf je computer.

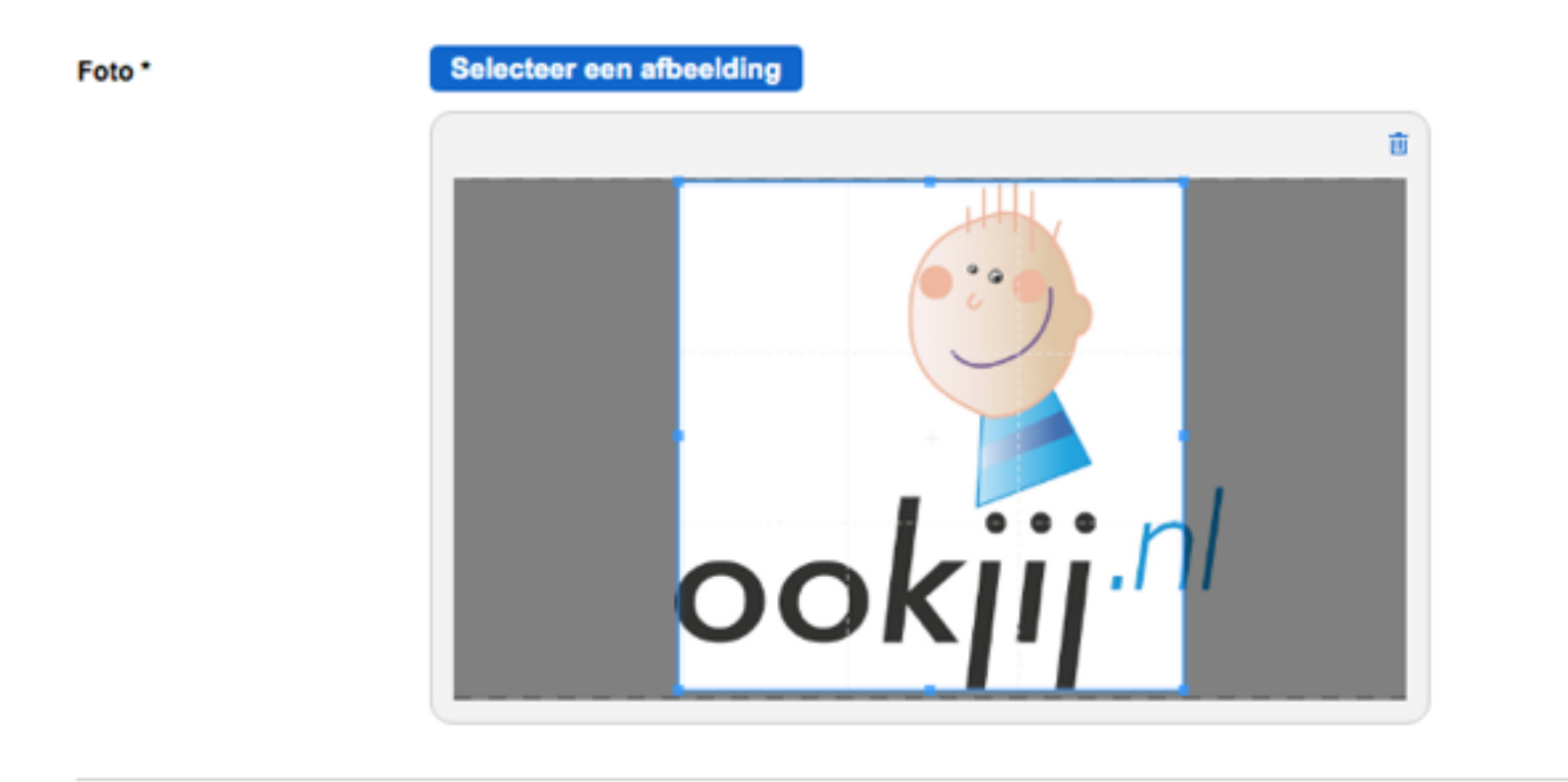

Met het kader kun je het gewenste deel van de afbeelding selecteren.

Klik tenslotte op de blauwe knop **Cliënt toevoegen**. Het profiel van de cliënt is toegevoegd!

**Cliënt toevoegen** 

### **3. Profiel instellen**

Alle gebruikers van het platform hebben een eigen profiel. Het profiel is zichtbaar voor cliënten.

### **3.1. Eigen profiel instellen**

Om je eigen profiel te maken klik je eerst op je naam.

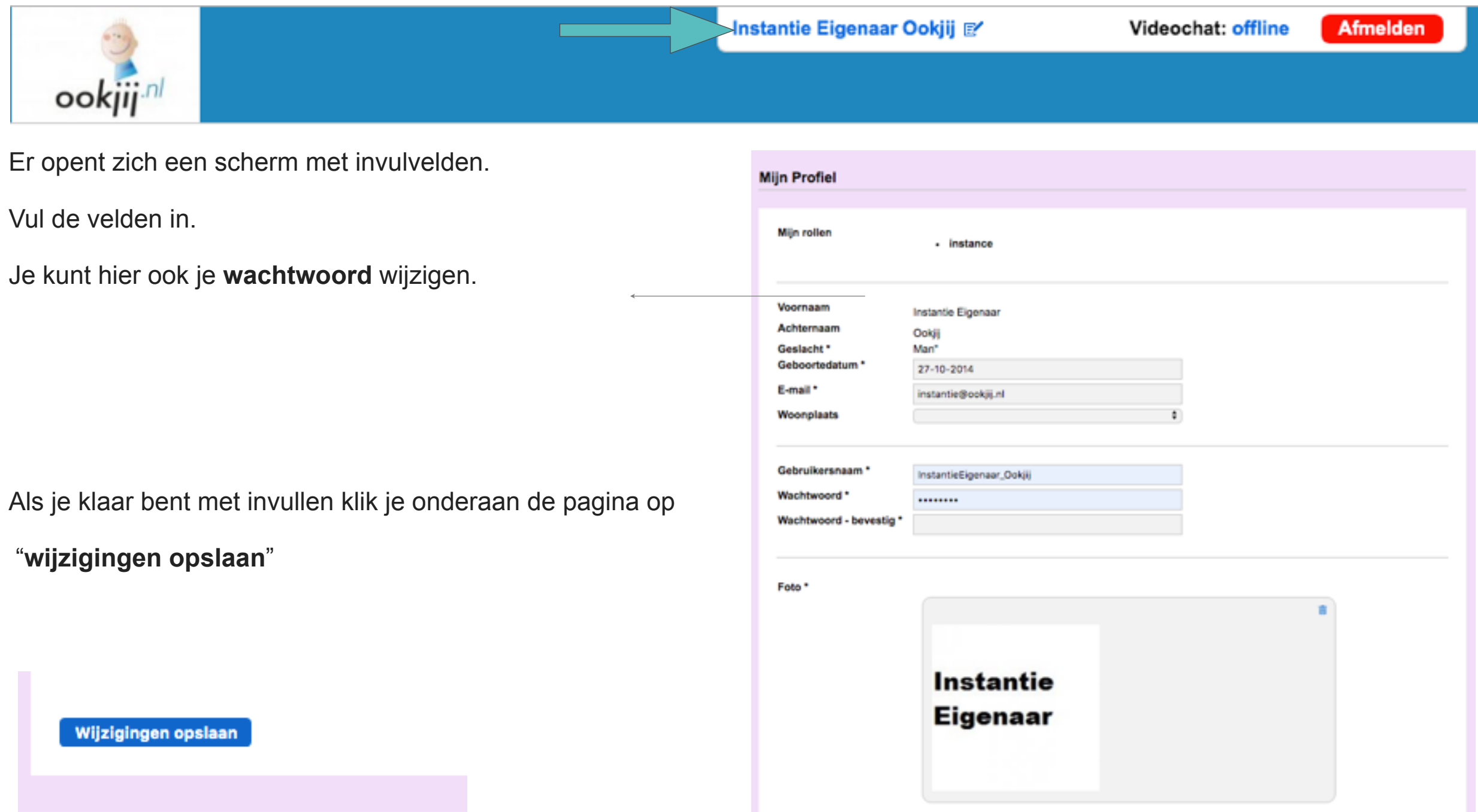

#### **3.2. Profiel van client instellen**

Ga naar het paarse blok **Gebruikers** en klik op **Clienten.** Klik vervolgens op de naam van de client voor wie het profiel wilt toevoegen. Je komt op de profielpagina van de client. Klik op de blauwe knop **Profiel** in de blauwe balk onder de naam van de client.

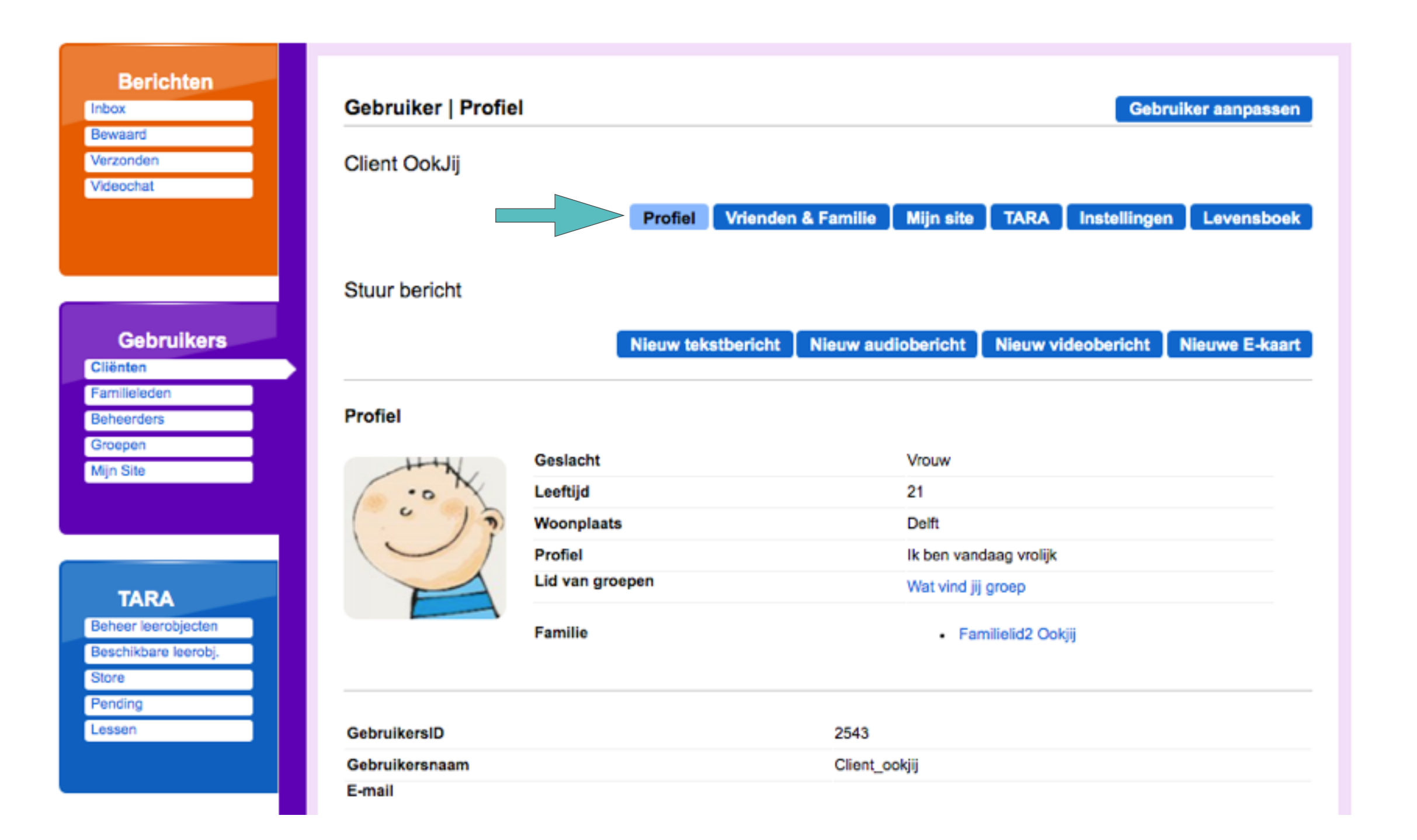

Halverwege de pagina staat een grijze knop **wijzig profiel.** Vul de velden in. Klik vervolgens op de grijze knop **opslaan**.

Client OokJij wrouw 12-12-1997 (21)

**00** 

日出 日出 日出 日出 opslaan annuleren

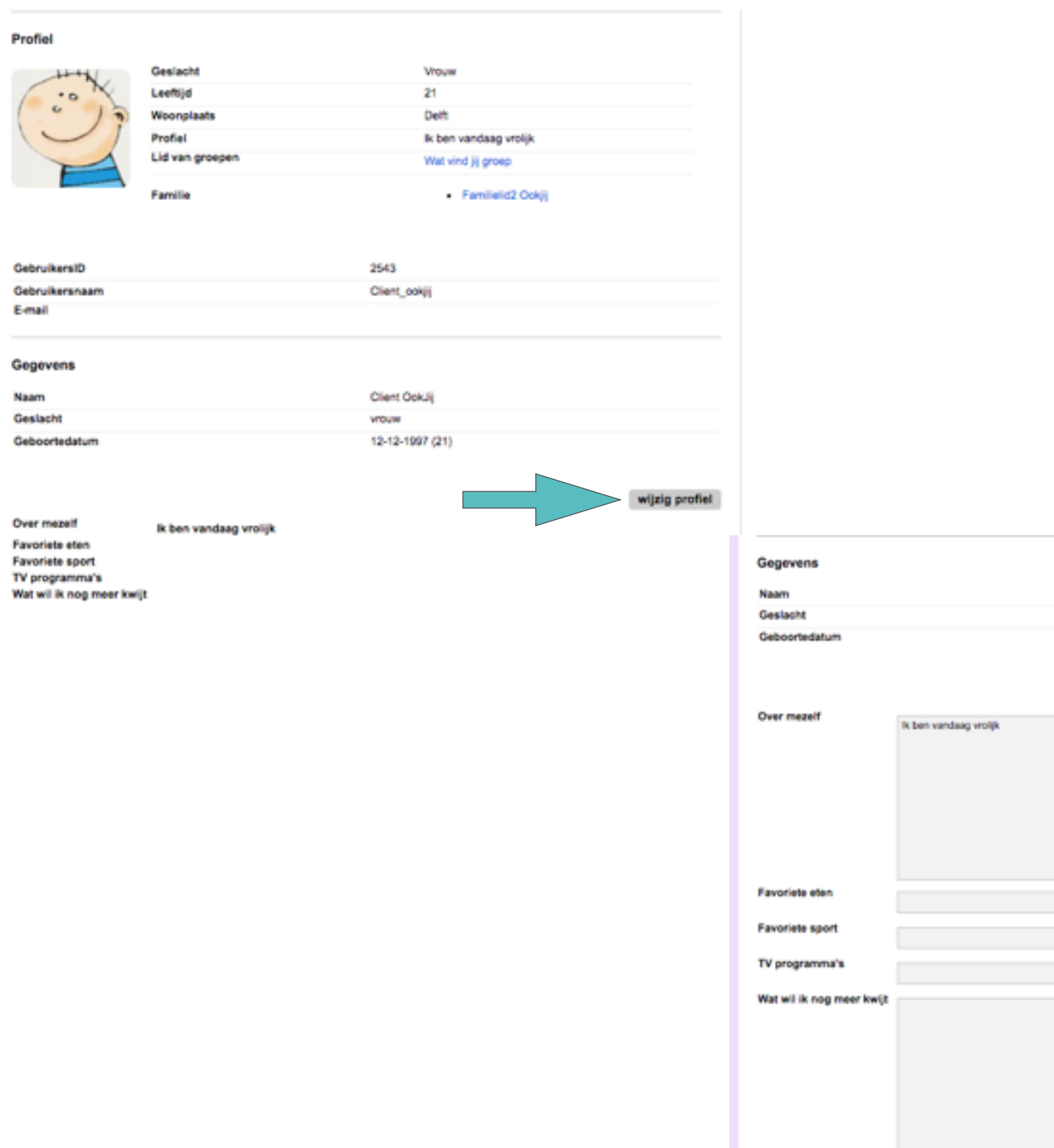

# Wijzigen van gebruikers

#### **OVERZICHT**

- 1. Eigen profiel wijzigen
- 2. Profiel gebruikers wijzigen
- 3. Instellingen wijzigen

#### **1. Eigen profiel wijzigen**

Om je eigen profiel te wijzigen klik je eerst op je naam in de bovenbalk van het scherm.

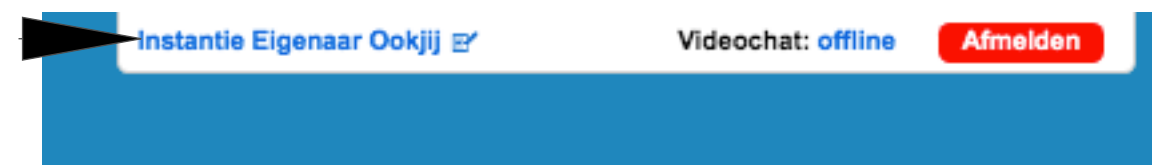

Er opent zich een scherm met invulvelden. Wijzig de inhoud van de velden.

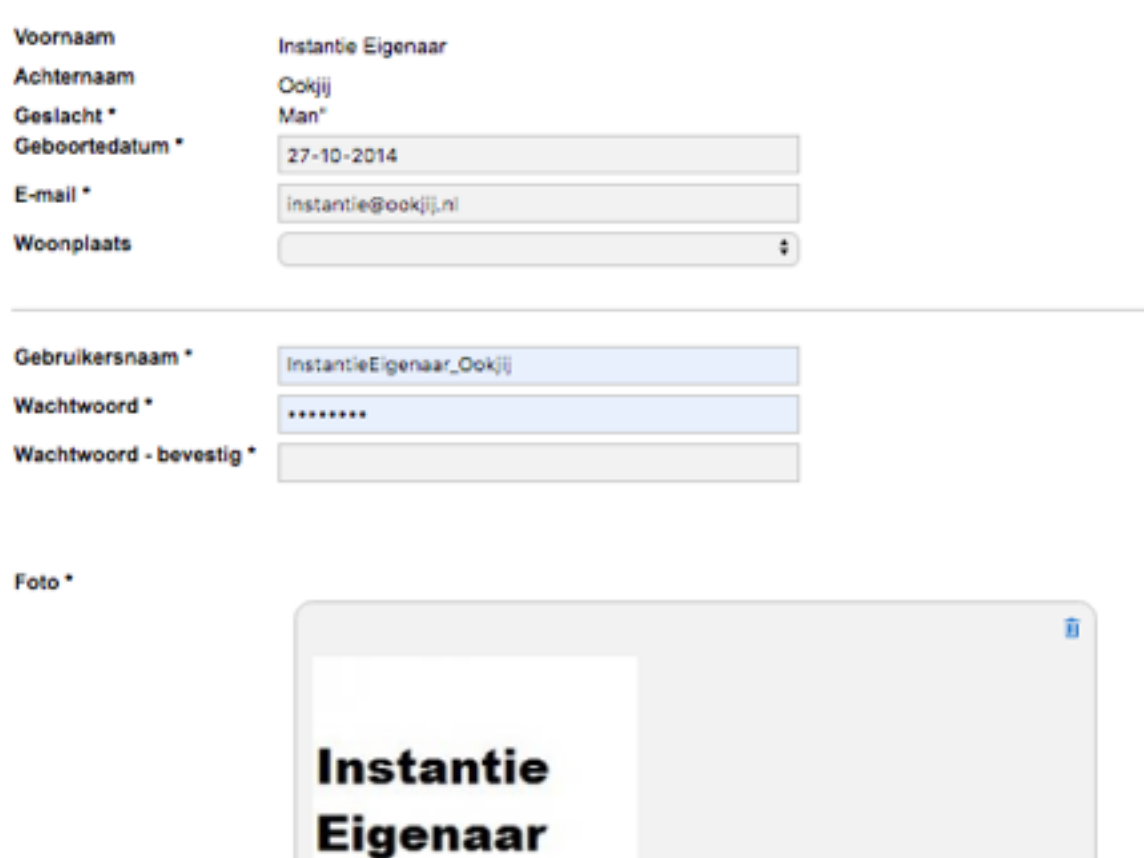

Als je klaar bent met wijzigen klik je onderaan de pagina op '**wijzigingen opslaan**'.

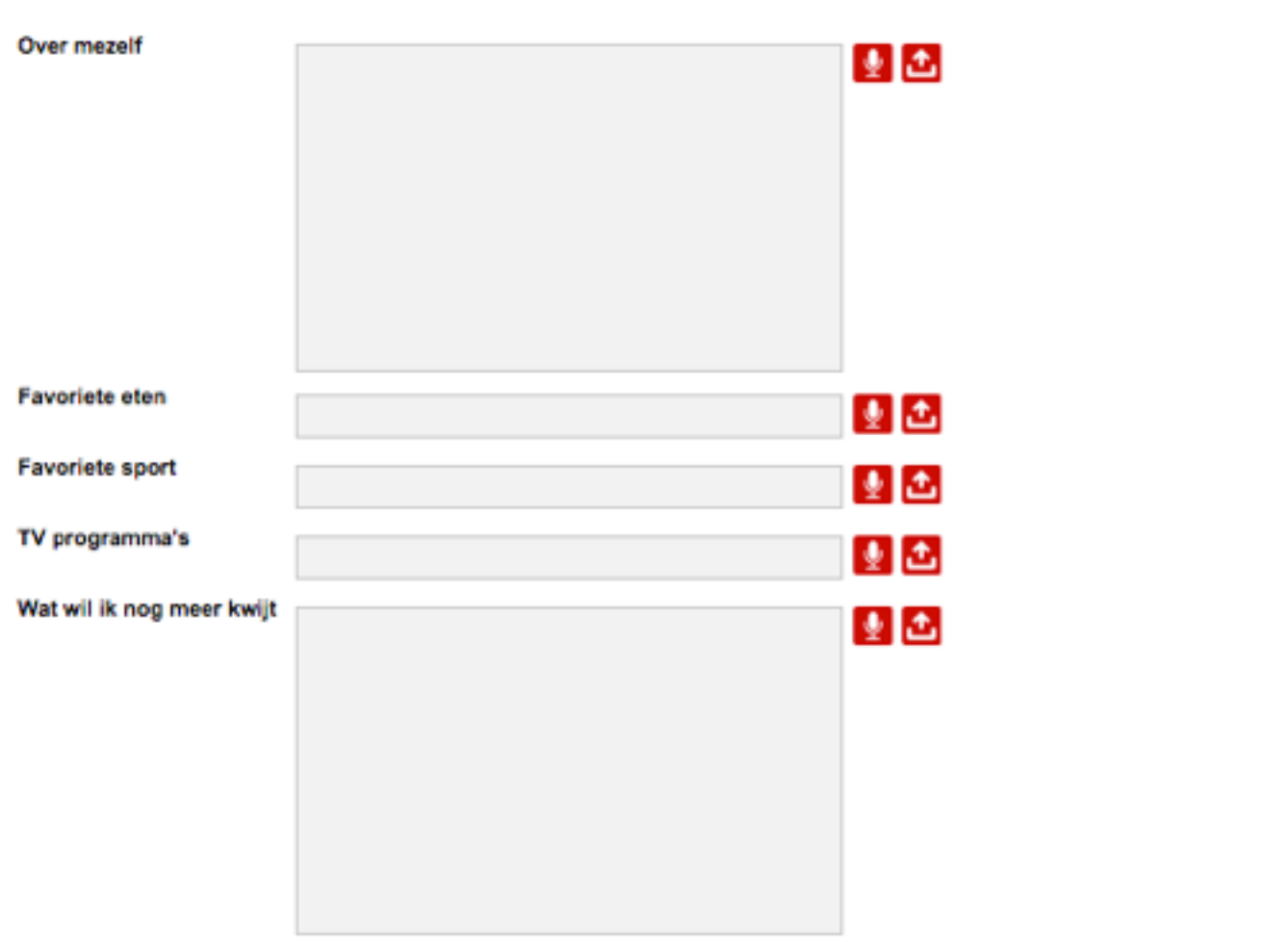

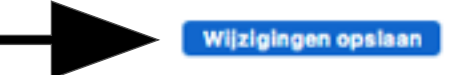

#### **2. Profiel gebruikers wijzigen**

Ga naar het paarse blok **Gebruikers** en klik op de betreffende categorie.

Klik vervolgens op de naam van de persoon voor wie je het profiel wilt wijzigen.

Je komt op de profielpagina van de gebruiker.

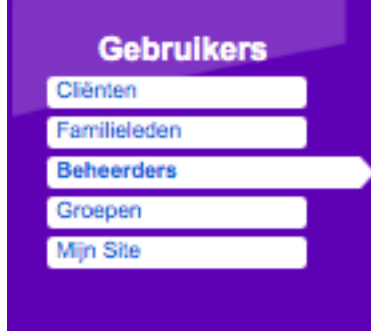

- Met het blauwe icoon **profiel** onder de naam kun je ge-Profiel gevens wijzigen.
- Klik op **wijzig profiel** om teksten te wijzigen. wijzig profiel
- Klik vervolgens op **opslaan** om de wijziginannuleren opslaan gen te bewaren.

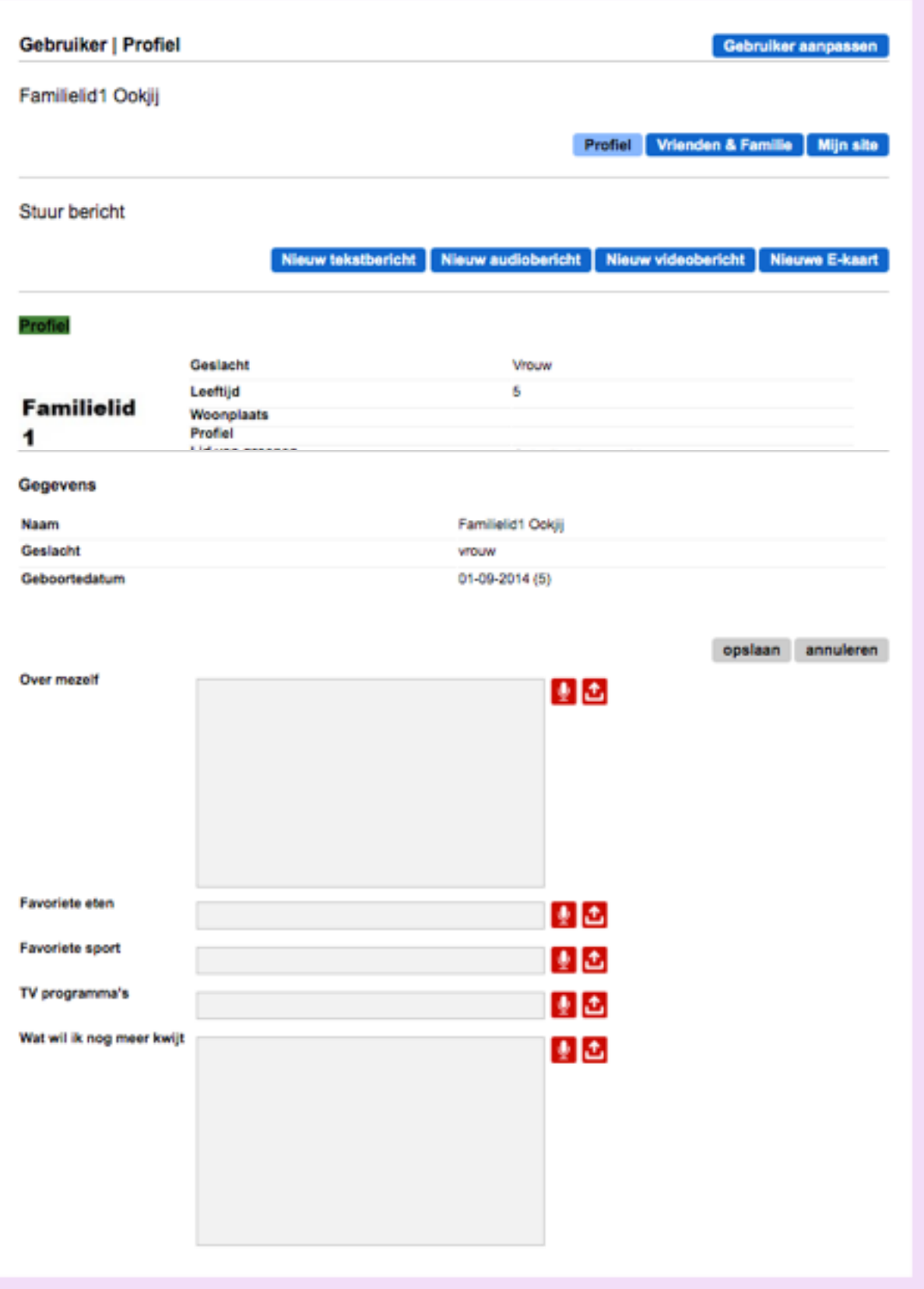

#### **3. Instellingen wijzigen**

Ga naar het paarse blok **Gebruikers** en klik op de betreffende categorie. Klik vervolgens op de naam van de persoon voor wie je wat wilt wijzigen of toevoegen.

Je komt op de profielpagina van de gebruiker. Klik op **Instellingen** om instellingen te wijzigen

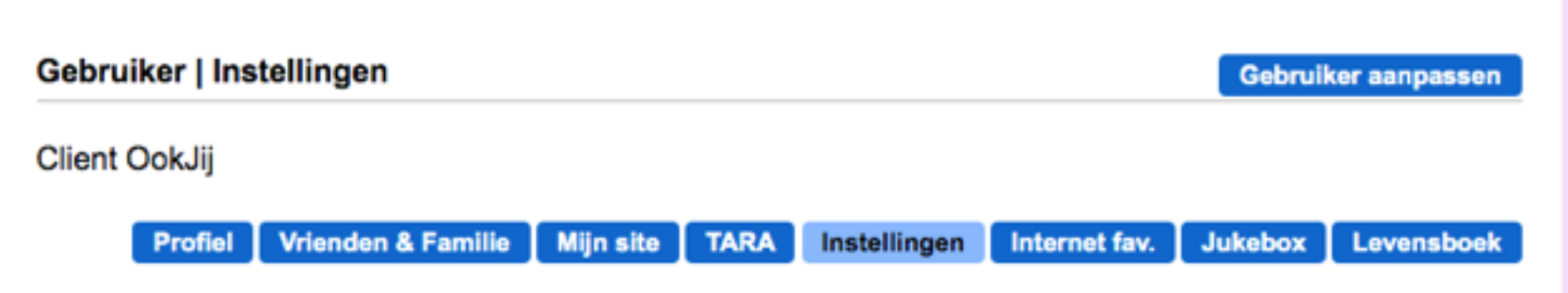

Je kunt hier een andere coach (zie TARA) aan de client toewijzen. Klik op het **blauwe** knopje achter de naam van de huidige

coach.

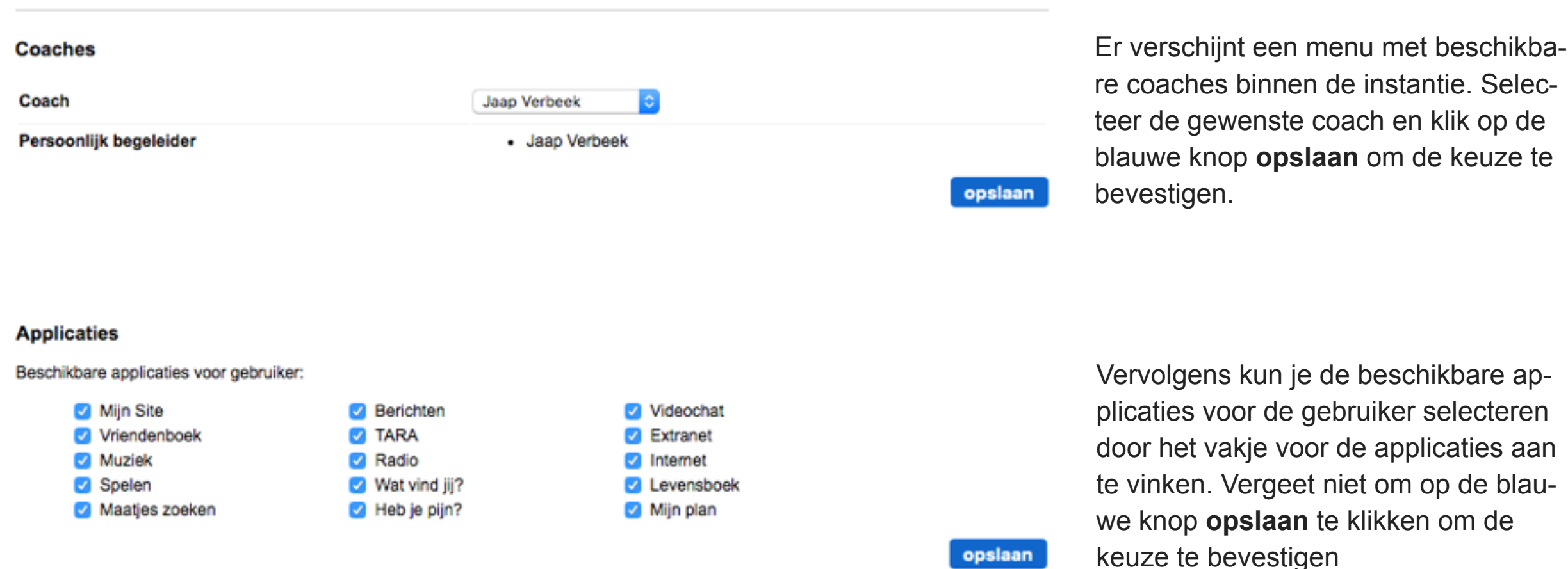

Tot slot kun je de Handicap Instellingen wijzigen. Voor uitleg van de verschillende optie wordt verwezen naar Sectie 1 (Aanmaken van gebruikers). Vergeet niet om op de blauwe knop **opslaan** te klikken om de wijzigingen te bevestigen.

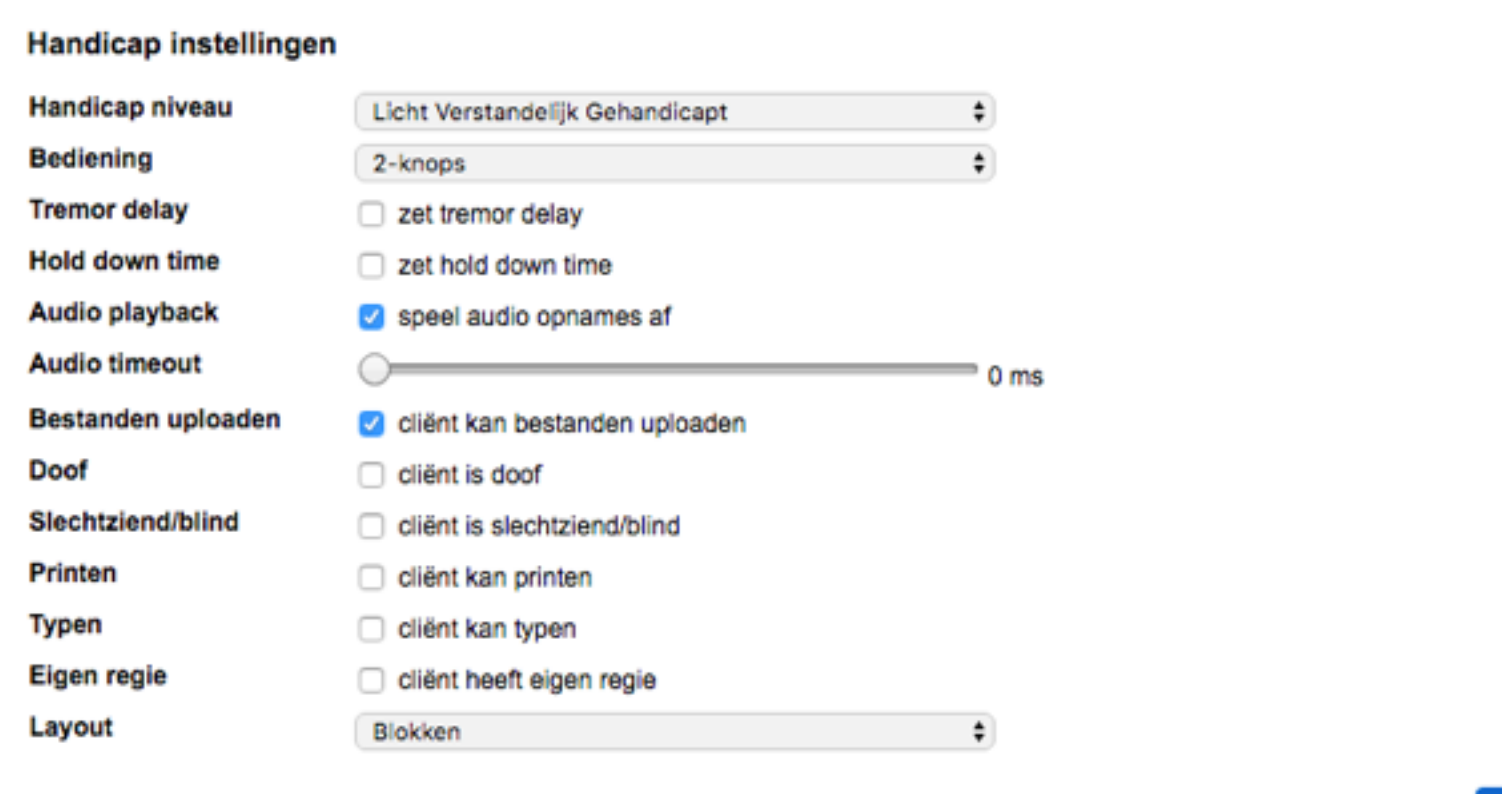

opslaan

## SECTIE 3

# Groepen

### **OVERZICHT**

- 1. Mailgroep
- 2. Lesgroep
- 3. Extranetgroep
- 4. Enquêtegroep

Binnen het Platform zijn vier aparte groepen te onderscheiden:

- Mailgroep
- Lesgroep
- Extranetgroep
- Enquêtegroep
- 1. Mail-groepen

Dit is een verzameling van gebruikers die in het Vriendenboek van de cliënt onder de knop Groepen beschikbaar is. Binnen één instantie kunnen meerdere Mailgroepen voorkomen. Een mailgroep heeft alleen een indelingsfunctie. De client ziet de mailgroep terug in de **Mijn Site** applicatie. Je kunt niet in één keer een mail versturen naar alle leden in een mailgroep. Je kunt een mailgroep gebruiken om te laten zien welke cliënten er allemaal bij bijvoorbeeld de dansclub zitten.

Zie hoofdstuk 3 Sectie 1. *Mailgroepen* voor nadere uitleg

2. Les-groepen

Deze groep bestaat uit een groep cliënten, die met één handeling van een coach een bepaalde les uit de TARA-leeromgeving krijgt toegewezen.

Zie hoofdstuk 3 Sectie 5. *Lesgroep aanmaken* voor uitleg.

3. Extranet-groepen

Binnen Extranet kan content worden toegewezen aan verschillende groepen gebruikers. Daardoor is het mogelijk om binnen Extranet bepaalde content uitsluitend voor een geselecteerde groep zichtbaar te maken. Zie Hoofdstuk 3 Sectie 6 *Groepen in Extranet* voor nadere uitleg.

4. Enquête-groepen

Deze groep bestaat uit cliënten die een enquête mogen invullen. Zie hoofdstuk 3. Sectie 10 *Enquêtegroepen maken* voor nadere uitleg.